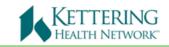

# Epic Haiku Information and Setup

# (iPhone)

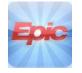

Epic Haiku is an application designed around the iPhone platform which allows physicians access to patient information on a mobile device. It increases mobility for physicians who would like to pull up patient information at the bedside, en route to an encounter with another patient, etc.

### Requirements

Haiku requires specific hardware and software to operate. The **minimum version** requirement for iPhone is **iOS 8.0 or later** 

# 1. Getting Started

Have you submitted your KHN Mobile Device Guidelines and Usage Agreement?

Users are required to submit the <u>KHN Mobile Device Guidelines and Usage Agreement</u> <u>online form</u> prior to accessing the Epic Haiku app for Kettering Health Network. If you have not done so, the form can be found on the intranet under: **Resources>Information Systems> Mobile Access Request.** The form can also be found on the <u>KHN Remote Access Services</u> Page under: Other Resources.

# 2. Download the App

Visit the App Store and search for "Epic Haiku". The icon has a blue background with "Epic" written in red letters as found at the top of this tip sheet. Tap "install" next to the app once you've located it.

| Q epic haiku       | 8      |
|--------------------|--------|
| Epic<br>Epic Haiku | FREE 📏 |

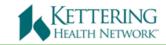

#### 3. Configure the App

Return to the home screen on your iPhone by tapping the home button. Tap the "Settings" app to open it.

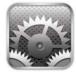

To the left you will find several applications in which you can configure settings. Locate "Epic Haiku" and tap it in the list. Settings for Haiku should now appear on the right. Input the following settings:

- 1. Make sure your HTTPS is turned ON.
- 2. Server: khnepicmobile.ketthealth.com
- 3. Path: Haiku

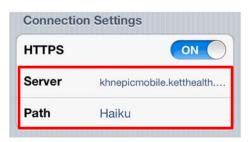

4. Preference: Initial Activity: Select something other than "Dictations"

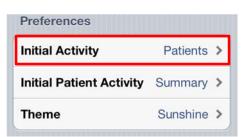

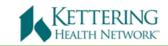

#### Login to Haiku

Return to the home screen again and tap the Haiku icon to launch Epic Haiku. Type your DR# and password into the login portal and tap the lock icon to login.

This is the same information that you use to login to Epic Hyperspace at any KHN site. If you experience difficulty at this step, contact iSupport for a password reset (937-384-4500).

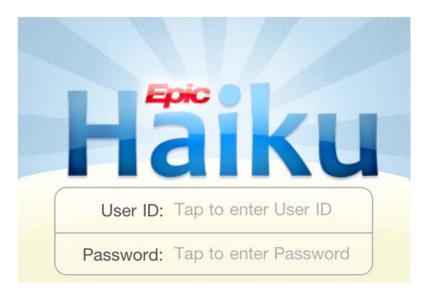